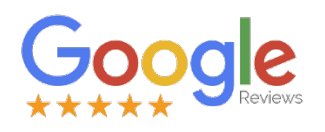

# **Hoe laat ik een review achter op Google Reviews?**

In dit document leggen wij jou uit hoe je Hypotheek.nl kan helpen door een review achter te laten op Google Reviews. Daarmee help je ons om inzicht te krijgen in hoe jij onze dienstverlening hebt ervaren. Voor ons is dat de basis om continue te blijven verbeteren. Ook deel je meteen jouw ervaring met potentiële nieuwe klanten van Hypotheek.nl die ons op Google zoeken.

## **Google account**

Het is goed om te weten dat je alleen een Google Review kunt schrijven als je een Google account hebt. Het kan overigens goed zijn dat je een Google account hebt zonder dat je dat weet. Heb jij bijvoorbeeld een @gmail e-mailadres, dan is dat tevens je Google account.

Heb jij nog geen Google account en wil je toch een Google Review achterlaten? Maak dan eerst [een Google account aan.](https://accounts.google.com/signup/v2/webcreateaccount?flowName=GlifWebSignIn&flowEntry=SignUp)

## **Een review schrijven**

Een review schrijven over Hypotheek.nl kan op 3 manieren:

## **Manier 1: Via een directe link**

- Klik op de link in de e-mail of gebruik [deze link](https://search.google.com/local/writereview?placeid=ChIJ7RamEu_Hx0cRtVVQmChGyuQ)
- Log in met jouw Google Account (of maak een Google account aan)
- Selecteer het aantal sterren (1-5) waar je ons mee waardeert
- Voeg een opmerking toe waarin je jouw ervaring toelicht
- Druk op de knop **Posten** om de review te plaatsen

#### **Jouw review is nu geplaatst!**

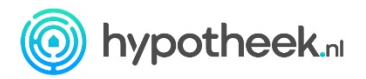

### **Manier 2: Handmatig met een computer**

- Open een internetbrowser (b.v. Chrome, Edge of Safari)
- Ga naar Google (typ in de adresbalk: [https://www.google.nl](https://www.google.nl/)). Voer in het zoekveld de zoekopdracht **hypotheek.nl** in en klik op **Google zoeken**

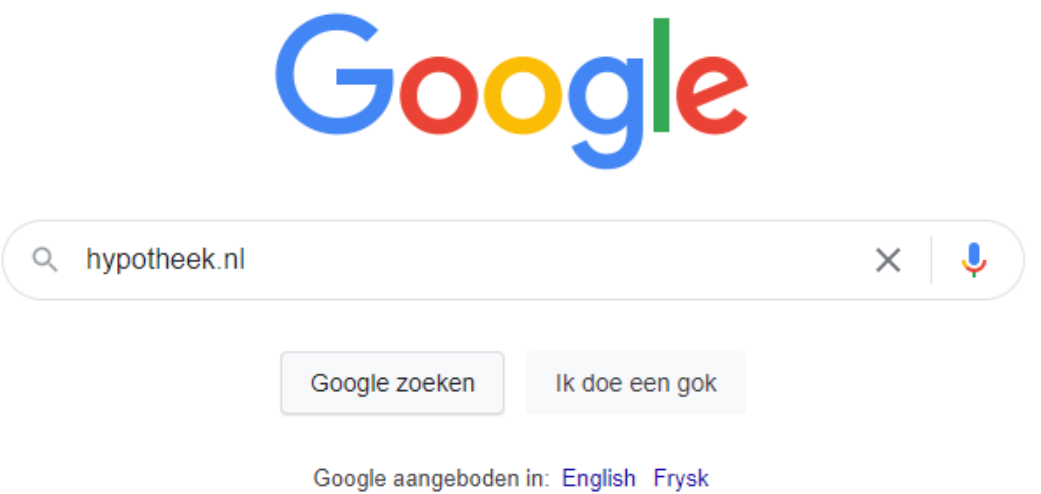

• Aan de linkerzijde zie je de zoekresultaten, aan de rechterzijde zie je onze bedrijfsvermelding in een kader. Klik op de link waar het totaal aantal reviews staat (zie afbeelding)

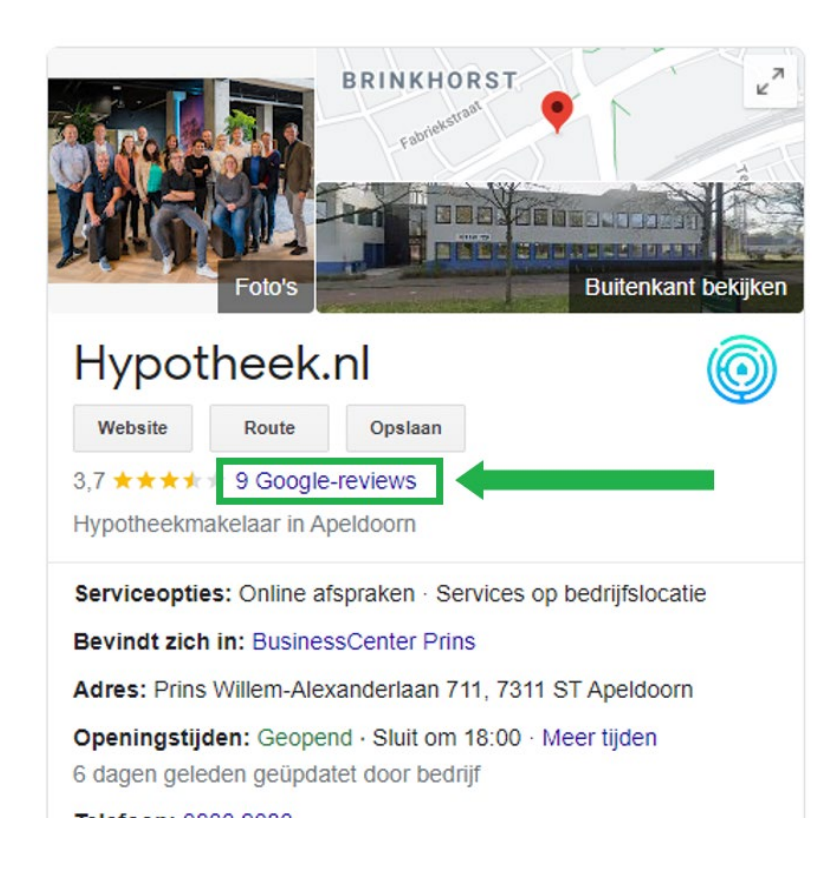

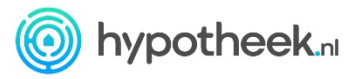

- Er opent een scherm met daarin een weergave van onze Google Reviews
- Klik rechtsboven in het scherm op de knop **Een review schrijven** (zie afbeelding)

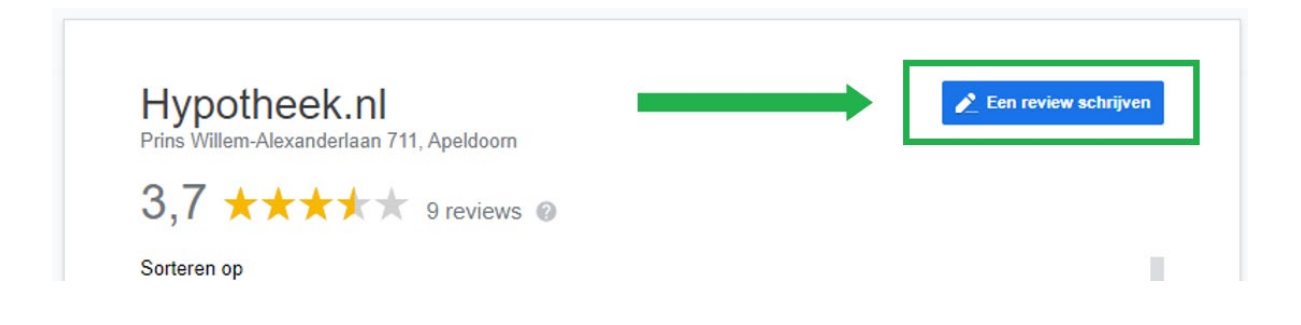

- Log in met jouw Google Account (of maak een Google account aan)
- Selecteer het aantal sterren (1-5) waar je ons mee waardeert
- Voeg een opmerking toe waarin je jouw ervaring toelicht

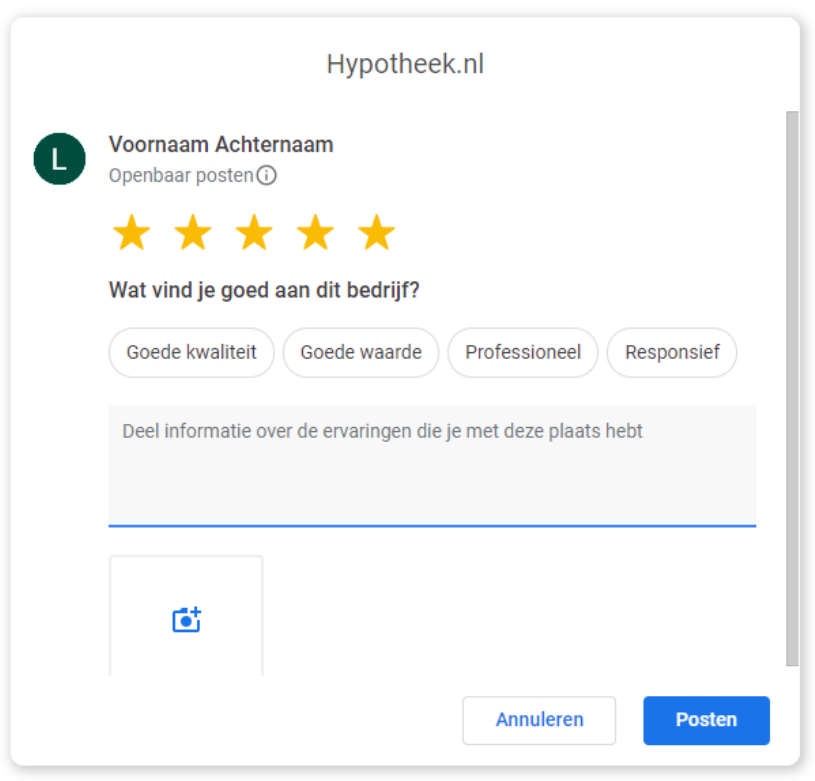

• Druk op de knop **Posten** om de review te plaatsen

**Jouw review is nu geplaatst!**

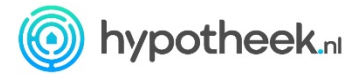

## **Manier 3: Handmatig met een mobiele telefoon**

- Open een internetbrowser (b.v. Chrome, Edge of Safari)
- Ga naar Google (typ in de adresbalk: [https://www.google.nl](https://www.google.nl/)).

Voer in het zoekveld de zoekopdracht **hypotheek.nl** in en druk op **Zoeken.** 

Je ziet nu de zoekresultaten, scroll naar beneden tot je onze Google bedrijfsvermelding ziet (te herkennen aan de gouden sterren).

• Druk op de link **Reviews** (zie afbeelding)

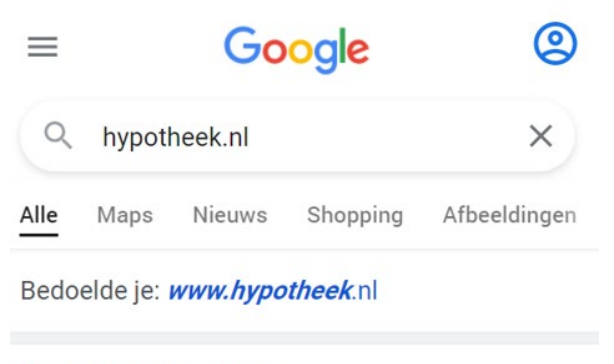

https://www.hypotheek.nl

#### Hypotheek.nl

Hypotheekadvies met de snelheid van online en het prettige van persoonlijk contact. Geen situatie is te moeilijk voor jouw persoonlijke team - Hypotheek.nl.

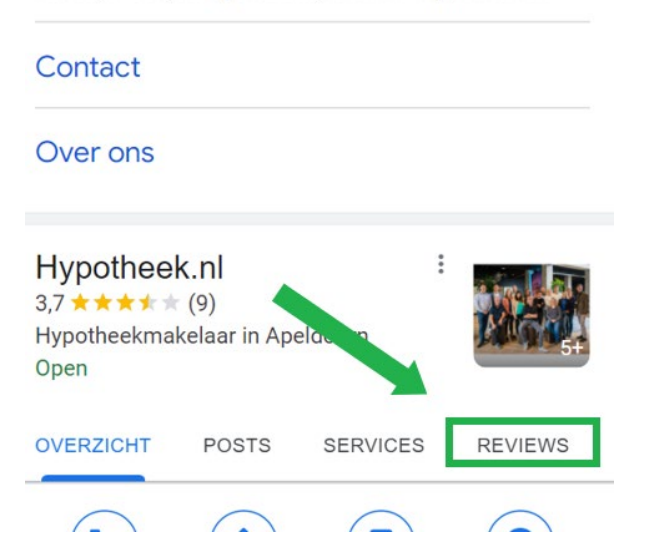

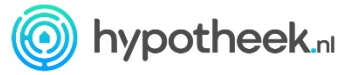

• Druk bij **Beoordelen en review schrijven** op het aantal sterren (1-5) waarmee je ons wilt waarderen (zie afbeelding)

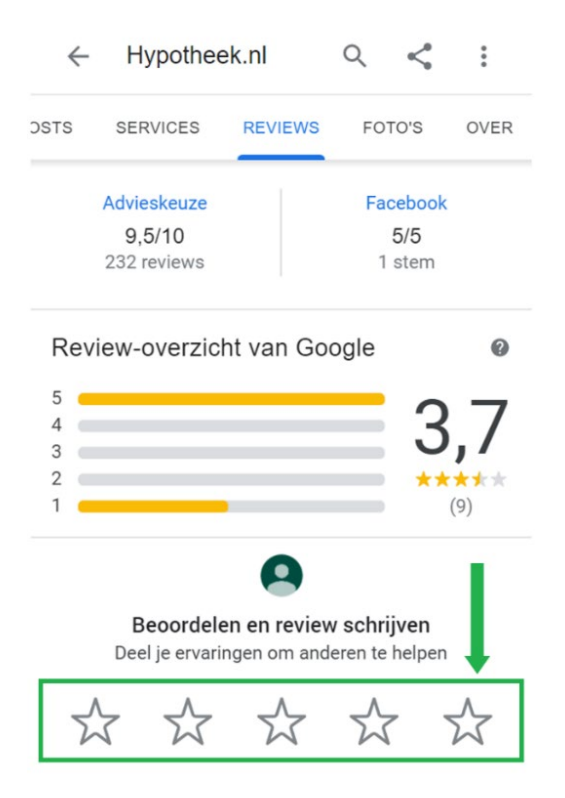

- Log in met jouw Google Account (of maak een Google account aan)
- Voeg een opmerking toe waarin je jouw ervaring toelicht (zie afbeelding)

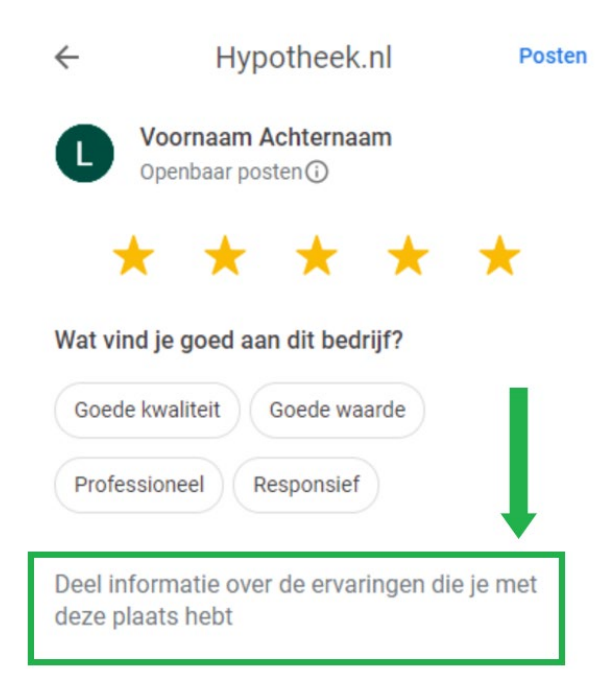

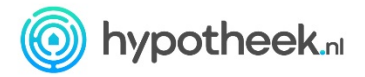

• Druk op de knop **Posten** om de review te plaatsen (zie afbeelding)

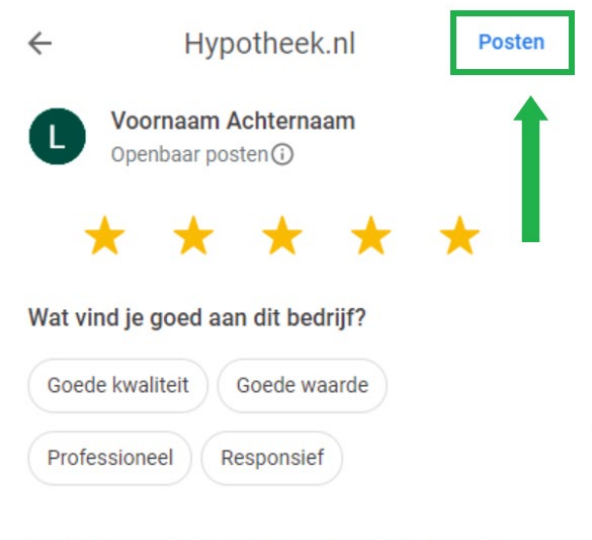

Deel informatie over de ervaringen die je met deze plaats hebt

#### **Jouw review is nu geplaatst!**

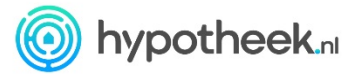